# studio one

### **KURULUM KILAVUZU**

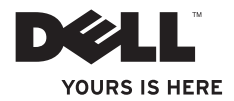

# studio one

**KURULUM KILAVUZU**

Model MTF

### **Not, Dikkat ve Uyarılar**

**NOT:** NOT, bilgisayarınızdan daha iyi şekilde yararlanmanızı sağlayan önemli bilgiler verir.

**DİKKAT: UYARI, donanımda olabilecek hasarları ya da veri kaybını belirtir ve bu sorunun nasıl önleneceğini anlatır.**

**UYARI: UYARI, meydana gelebilecek olası maddi hasar, kişisel yaralanma veya ölüm tehlikesi anlamına gelir.**

#### **Bu belgedeki bilgiler önceden bildirilmeksizin değiştirilebilir.**

#### **© 2009 Dell Inc. Tüm hakları saklıdır.**

 $\mathcal{L}=\mathcal{L}$  , we can also the set of the set of the set of the set of the set of the set of the set of the set of the set of the set of the set of the set of the set of the set of the set of the set of the set of the s

Dell Inc.'nin yazılı izni olmadan bu materyallerin herhangi bir şekilde çoğaltılması kesinlikle yasaktır.

Bu metinde kullanılan ticari markalar: Dell, DELL logosu ve YOURS IS HERE Dell Inc.'in tescilli markalarıdır; Intel ve Celeron ABD ve diğer ülkelerde Intel Corporation'ın tescilli ticari markası, Core ise ticari markasıdır; Microsoft, Windows, Windows Vista ve Windows Vista başlat düğmesi logosu ABD ve diğer ülkelerde Microsoft Corporation'ın tescilli ticari markalarıdır;Blu-ray Disc, Blu-ray Disc Association'ın ticari markasıdır;Bluetooth, Bluetooth SIG, Inc.şirketinin sahip olduğu tescilli bir ticari markadır ve Dell tarafından lisanslı olarak kullanılmaktadır.

Bu belgede, marka ve adların sahiplerine ya da ürünlerine atıfta bulunmak için başka ticari marka ve ticari unvanlar kullanılabilir. Dell Inc. kendine ait olanların dışındaki ticari markalar ve ticari unvanlarla ilgili hiçbir mülkiyet hakkı olmadığını beyan eder.

**Eylül 2009 P/N U611H Rev. A01**

# **İçindekiler**

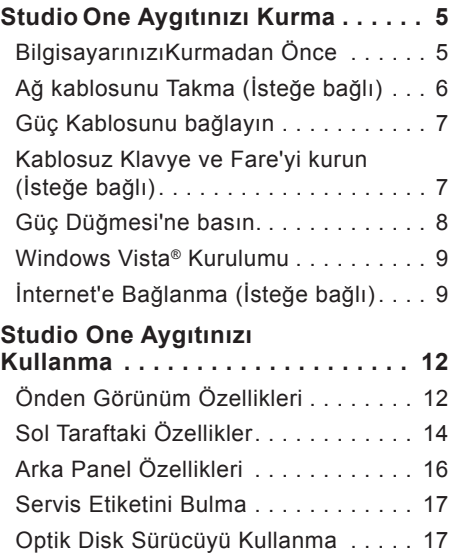

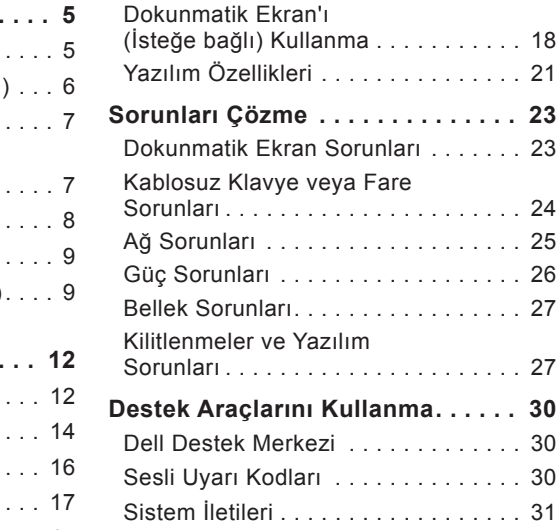

### **İçindekiler**

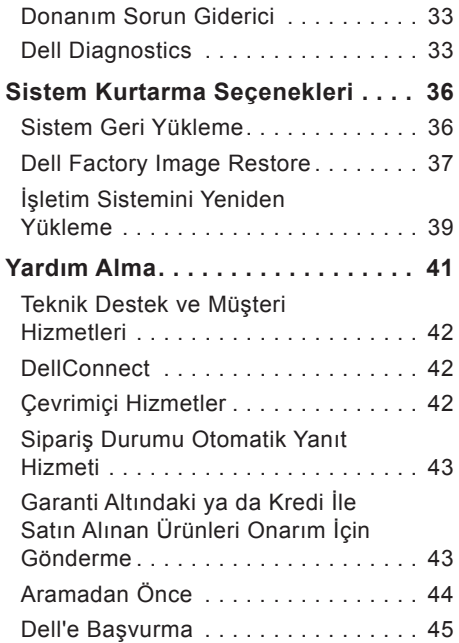

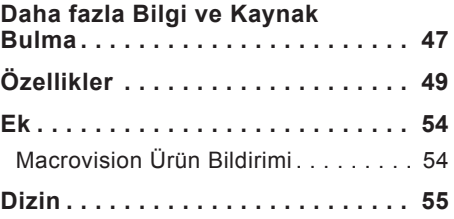

# <span id="page-6-0"></span>**Studio One Aygıtınızı Kurma**

Bu bölümde Studio One aygıtınızın kurulması ve çevre birimlerinin bağlanması ile ilgili bilgiler verilmektedir.

**UYARI: Bu bölümdeki yordamları gerçekleştirmeye başlamadan önce, bilgisayarınızla birlikte gelen güvenlik bilgilerini okuyun. Ek güvenlik en iyi uygulama bilgileri için www.dell.com/regulatory\_ compliance adresindeki Regulatory Compliance (Yasal Uygunluk) Ana Sayfasına bakın.**

### **BilgisayarınızıKurmadan Önce**

Bilgisayarınızı yerleştirirken, güç kaynağı ile sol taraftaki kontrollere ve bağlantılara kolayca erişebildiğinizden, havalandırmanın yeterli olduğundan ve bilgisayarınızın yerleştirildiği yüzeyin düz olduğundan emin olun.

Studio One aygıtınızın çevresindeki hava akışının engellenmesi, aşırı ısınmasına neden olabilir. Aşırı ısınmayı engellemek için, her tarafta 5,1 cm (2 inç) aralık olduğunudan emin olun. Bilgisayarınız açıkken asla kabin gibi kapalı yerlere koymayın.

#### <span id="page-7-0"></span>**Studio One Aygıtınızı Kurma**

### **Ağ kablosunu Takma (İsteğe bağlı)**

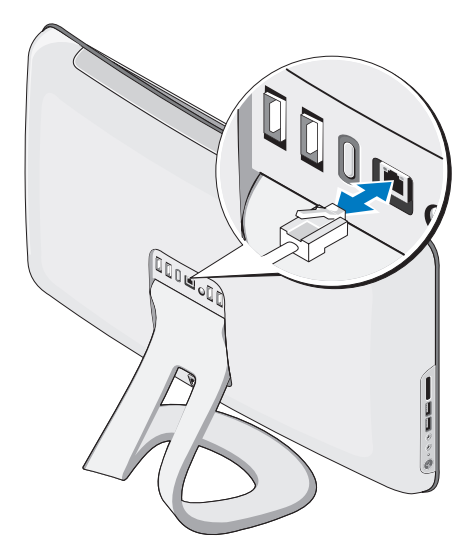

Bilgisayarın kurulumunu tamamlamak için ağ bağlantısına ihtiyaç yoktur fakat mevcut bir ağ bağlantısına veya kablolu bir Internet bağlantısına sahipseniz (kablolu modem veya ethernet jakı gibi) şimdi bağlayabilirsiniz.

Sadece Ethernet kablosu kullanın (RJ45 konnektörü). Ağ konnektörüne telefon kablosu takmayın (RJ11 konnektörü).

Bilgisayarınızı ağa veya geniş bant aygıtına bağlamak için, ağ kablosunun bir ucunu ağ bağlantı noktasına ya da ağ veya geniş bant aygıtınıza bağlayın. Ağ kablosunun diğer ucunu bilgisayarınızın arka panelindeki ağ adaptörü konnektörüne takın. Ağ kablosu tam olarak yerine oturduğunda bir tık sesi duyarsınız.

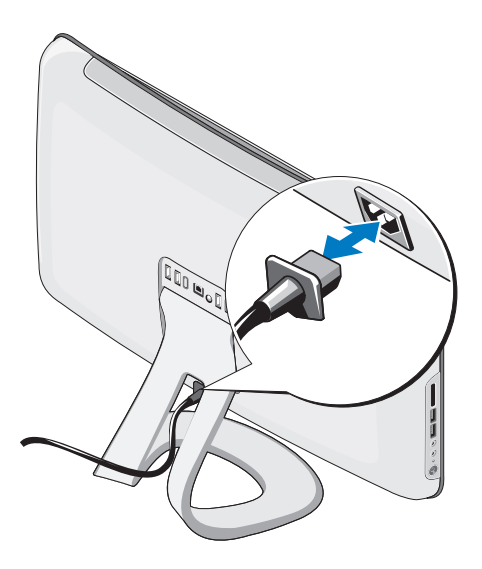

### <span id="page-8-0"></span>**Güç Kablosunu bağlayın Kablosuz Klavye ve Fare'yi kurun (İsteğe bağlı)**

Studio One aygıtınız, bilgisayarınız için en iyi duruma getirilmiş bir özel kablosuz (Bluetooh olmayan) klavye ve fareye destek verir.

Pilleri taktıktan sonra, kablosuz klavye ve fareniz eşitlenmiş ve kullanıma hazır hale gelir. Kablosuz klavye ve farenizi kurarken bir sorun yaşarsanız, bkz."Kablosuz Klavye veya Fare Sorunları", sayfa [24](#page-25-1).

**NOT:** Kablosuz klavye ve fare, bilgisayarınızla birlikte kullanabileceğiniz diğer parçalarda bulunmayan farklı özelliklere sahip olabilir.

### <span id="page-9-0"></span>**Güç Düğmesi'ne basın.**

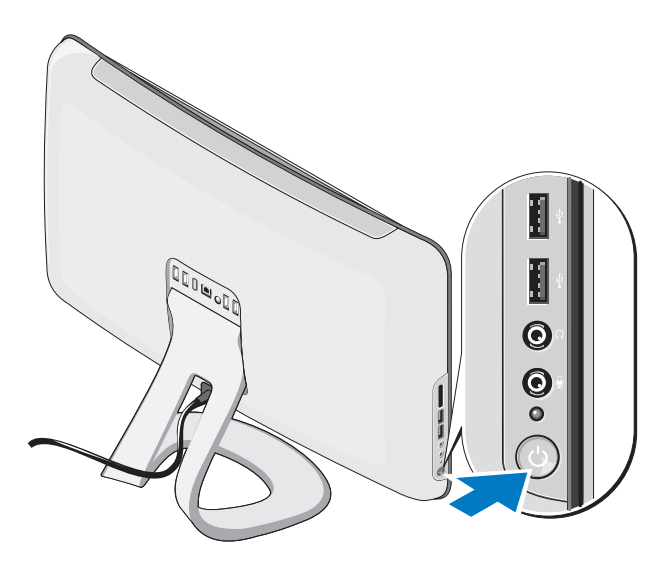

### <span id="page-10-0"></span>**Windows Vista® Kurulumu**

Dell bilgisayarınız Windows Vista ile önceden yapılandırılmıştır. Windows Vista işletim sistemini ilk kez kurmak için, ekrandaki yönergelere uyun. Bu adımlar zorunludur ve tamamlanması biraz zaman alabilir. Bu ekranlar sizi aralarında lisans sözleşmelerinin kabul edilmesi, tercihlerin ayarlanması ve İnternet bağlantısının kurulmasının da yer aldığı çok sayıda prosedür içinde yönlendirecektir.

**DİKKAT: İşletim sistemi kurulum sürecini yarıda kesmeyin. Kurulum sürecini yarıda kesmek bilgisayarınızın kullanılamaz hale gelmesine neden olabilir.**

### **İnternet'e Bağlanma (İsteğe bağlı)**

**MOT: ISP'ler ve ISP'lerin hizmetleri** ülkeye göre değişir.

İnternete bağlanmak için, bir harici modem veya ağ bağlantısı ve bir İnternet Servis Sağlayıcısı'na (ISP) gereksinim vardır. ISP'niz aşağıdaki İnternet bağlantı seçeneklerinden bir ya da daha fazlasını sağlar:

- Mevcut telefon hattınız veya cep telefonu hizmetiniz yoluyla yüksek hızlı Internet erişimi sağlayan DSL bağlantıları. Bir DSL bağlantısı ile aynı hattan hem İnternet'e erişebilir, hem de telefonunuzu kullanabilirsiniz.
- Yerel kablolu TV hattınız yoluyla yüksek‑hızlı Internet erişimi sağlayan kablolu modem bağlantıları.
- Bir uydu televizyon sistemi yoluyla yüksek hızlı Internet erişimi sağlayan uydu modem bağlantıları.
- <span id="page-11-0"></span>• Telefon hattı yoluyla Internet erişimi sağlayan çevirmelibağlantılar. Modem bağlantılarına (DSL, kablo veya uydu) göre, çevirmeli bağlantılar; önemli ölçüde yavaştır. Bilgisayarınız yerleşik bir modeme sahip değildir. Bu bilgisayarda çevirmeli ağ hizmeti için (isteğe bağlı olarak) USB modem kullanılmalıdır.
- WiFi 802.11 teknolojisini kullanarak Internet erişimi sağlayan kablosuz LAN bağlantıları. Kablosuz LAN desteği, bilgisayarınıza takılı olması gereken fakat satın alma anında verilen karara bağlı olarak takılı veya takılmamış olabilecek, isteğe bağlı dahili bileşenlere ihtiyaç duyar.
- **NOT:** Siparisinizde bir harici modem veya WLAN adaptörü yoksa Dell'in websitesinden satın alabilirsiniz; bkz. **dell.com**.

### **Kablolu Bağlantı Kurma**

- Çevirmeli ağ bağlantısı kullanıyorsanız, İnternet bağlantınızı kurmadan önce telefon kablosunun bir ucunu harici USB modeme (isteğe bağlı), diğer ucunu da telefon prizine takın.
- DSL veya kablo/uydu modem bağlantısı kullanıyorsanız, kurulum yönergeleri için ISP'nize veya cep telefonu servisini veren kuruluşa başvurun.

Kablolu internet bağlantınızın kurulumunu tamamlamak için, "Internet Bağlantısı Kurma" içerisindeki yönergeleri izleyin, bkz.sayfa [11](#page-12-0).

#### **Kablosuz Bağlantı Kurma**

**NOT:** Kablosuz yönlendiricinizi kurmak için, yönlendiricinizle birlikte gelen belgelere bakın.

Kablosuz Internet bağlantınızı kullanmaya başlamadan önce, kablosuz yönlendiricinize bağlamalısınız. Kablosuz yönlendirici bağlantınızı kurmak için:

- **1.** Açık dosyaları kaydedip kapatın ve açık programlardan çıkın.
- **2. Başlat** → **Bağlan** öğelerini tıklatın.
- **3.** Kurulumu tamamlamak için ekrandaki yönergeleri izleyin.

#### <span id="page-12-0"></span>**Internet Bağlantınızı Kurma.**

Masaüstünüzde bir ISP simgesi yoksa veya farklı bir ISP kullanarak Internet bağlantısı kurmak istiyorsanız aşağıdaki bölümde anlatılan adımları izleyin.

**NOT:** Internet'e bağlanamıyorsanız, ancak önceden bağlandıysanız, ISP'nizin hizmetinde bir kesinti olabilir. Hizmetin varolup olmadığını öğrenmek için ISS'nize başvurun veya daha sonra tekrar bağlanmayı deneyin.

**NOT:** ISP bilgilerinizi elinizin altında bulundurun. ISP'niz yoksa, **Internete Bağlan** sihirbazı bir ISP edinmenize yardımcı olabilir.

- **1.** Açık dosyaları kaydedip kapatın ve açık programlardan çıkın.
- **2. Başlat** → **Denetim Masası**'nı tıklatın.
- **3. Ağ ve Internet** altında **Internete Bağlan**'nı tıklatın. **Internete Bağlan** penceresi görünecektir.
- **4.** İstediğiniz bağlantı biçimine göre **Geniş Bant (PPPoE)** veya **Çevirmeli Bağlantı**'yı tıklatın:
- DSL, uydu modem, kablo TV modem veya Bluetooth® kablosuz teknoloji bağlantısı kullanacaksanız **Geniş Bant** seçeneğini belirleyin.
- İsteğe bağlı USB çevirmeli modem veya ISDN kullanıyorsanız, **Çevirmeli Bağlantı** öğesini seçin.
- **NOT:** Ne tür bir bağlantı sececeğinizi bilmiyorsanız, **Seçmeme yardım et**'i tıklatın veya ISP'nize başvurun.

Kurulumu tamamlamak için ekrandaki yönergeleri izleyin ve ISP'nizin verdiği kurulum bilgilerini kullanın.

# <span id="page-13-0"></span>**Studio One Aygıtınızı Kullanma**

**Önden Görünüm Özellikleri**

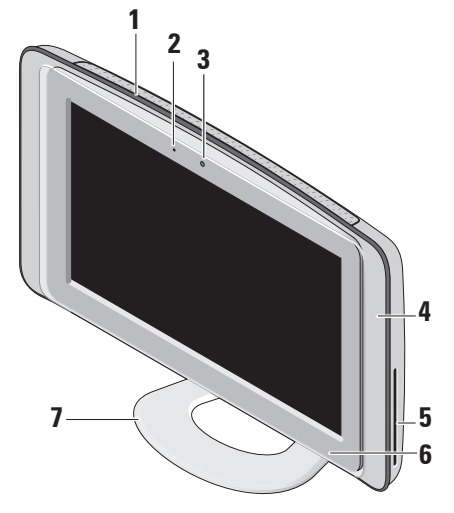

- **1 Havalandırma delikleri** Dahili fanlar, bilgisayarınızın aşırı ısınmasını engellemek için deliklere hava üfler. Bilgisayar ısındığında fanlar otomatik olarak açılır. Fan gürültüsü normaldir ve fanda veya bilgisayarda sorun olduğunu göstermez.
	- **UYARI: Bilgisayar**

**havalandırmalarının hiçbirinin engellenmemesini sağlayın. Engellenmeleri, ciddi ısı problemlerine yol açar.** 

**2 Kamera etkinlik göstergesi (isteğe bağlı) —** Kameranın açık mı yoksa kapalı mı olduğunu gösterir.

<span id="page-14-0"></span>**3 Kamera/mikrofon (isteğe bağlı)** — Video yakalama, konferans ve sohbet için dahili kamera ve mikrofon dizisi.

#### **4 Hoparlörler (2)**

- **5 Optik Sürücü** Sadece standart boyut ve şekildeki (12 cm) CD ve DVD'leri oynatır veya üzerine kaydeder. Daha fazla bilgi için bkz. "Optik Disk Sürücü Kullanımı" sayfa [17](#page-18-0).
- **6 Optik sürücü çıkar kumandası**  Optik sürücüde disk varsa açlışta ışıkları yanar. Diski çıkarmak için yavaşça kumandaya dokunun.
- **7 Bilgisayar standı** Ekranı tercih ettiğiniz açıya yatırmak için standı kullanın. 40°'ye kadar yatırılabilir. Stand, bilgisayarın dengesini sağlar, çıkarılabilir bir parça değildir.
	- **UYARI: Sistemin dengesini sağlamak için bilgisayar standının mutlaka takılması gerekir.**
	- **NOT:** Servis Etiketi/Hızlı Servis Kodu, ekran camının altındaki etikette bulunmaktadır. Servis Etiketi/Hızlı Servis Kodu'nu görmek için ekranı 40° yatırın. Dell Destek web sitesine eriştiğinizde veya teknik desteğe başvurduğunuzda bu kodu kullanın.

### <span id="page-15-0"></span>**Sol Taraftaki Özellikler**

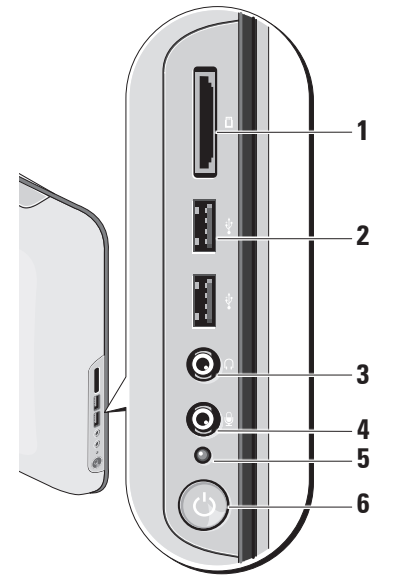

**1 Ortam Kartı Okuyucusu** — Aşağıdaki dijital bellek kartlarında bulunan dijital fotoğraf, müzik, video ve belgeleri görüntülemek ve paylaşmak için hızlı ve kullanışlı bir yol sağlar:

- Güvenli dijital (SD) bellek kartı
- Multi Medya kartı (MMC)
- Bellek Çubuğu
- Bellek Çubuğu PRO
- xD-Picture Kartı (M ve H tipi)
- Yüksek Hızlı-SD
- Yüksek Yoğunluklu**-**SD
- **2 USB 2.0konnektörleri (2)** Fare, klavye, yazıcı, harici sürücü ya da MP3 çalar gibi USB aygıtlarını bağlamak için kullanılır.

#### <span id="page-16-0"></span>**3 Kulaklık veya hat çıkış konnektörü** — Kulaklıkları bağlamak içindir.

- **NOT:** Hoparlör veya ses sistemini bağlamak için bilgisayarın arkasındaki **hat çıkış** konnektörünü kullanın.
- **4 Mikrofon veya hat-giriş konnektörü** — Ses girişi için mikrofonu bağlar.
- **5 Sabit disk etkinlik ışığı**  Bilgisayar veri okurken veya yazarken yanar. Yanıp sönen ışık sabit disk etkinliğini gösterir.
	- **DİKKAT: Veri kaybını önlemek için, sabit disk etkinlik ışığı yanıp sönerken bilgisayarı kesinlikle kapatmayın.**
- **6 Güç düğmesi ve ışığı**  Basıldığı zaman bilgisayarı açıp kapatmak içindir. Bu düğmenin ortasındaki ışık güç durumunu gösterir:
	- Sürekli yanan koyu turuncu ışık Bilgisayar uyku durumunda VEYA

sistem kartı başlatılamıyor. Sistem kartında veya güç kaynağında sorun olabilir.

- Sürekli yanan beyaz ışık Bilgisayar açık durumda.
- Yanıp sönen koyu turuncu ışık Bir güç problemine işaret eder, bir aygıtta bozukluk olabilir veya aygıt yanlış takılmış olabilir.

### <span id="page-17-0"></span>**Arka Panel Özellikleri**

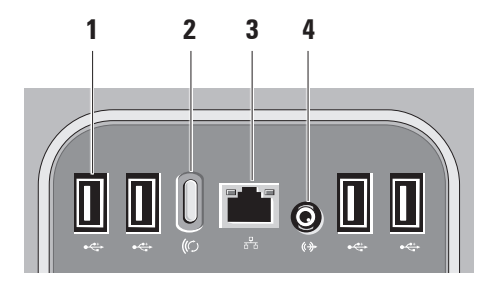

**1 USB 2.0konnektörleri (4)** —

Fare, klavye, yazıcı, harici sürücü ya da MP3 çalar gibi USB aygıtlarını bağlamak için kullanılır.

- **2 Kablosuz senkronizasyon düğmesi** — Bilgisayarınız ile fare ve klavye arasındaki bağlatıyı yeniden kurmak içindir. Kullanmak için önce, bilgisayarınızın arkasındaki senkronizasyon düğmesine, ardından yeniden bağlamak isteğiniz aygıtın üzerindekine basın.
	- **ZA NOT:** Kablosuz senkronizasyon düğmesi sadece bilgisayarınızla birlikte bir kablosuz klavye ve fare satın aldığınızda işlevseldir.
- **3 Ağ konnektörü ve ışığı** Bilgisayarınızı bir ağa veya geniş bant aygıtına bağlamak içindir. Bilgisayar ağ verileri ilettiğinde veya aldığında ağ etkinliği ışığı yanıp söner. Yüksek hacimli ağ trafiği, bu ışığın sürekli "açık" durumda görünmesine yol açabilir.
- **4 Hat-çıkış konnektörü** Hoparlörü ses sisteminize bağlamak içindir.

### <span id="page-18-0"></span>**Servis Etiketini Bulma**

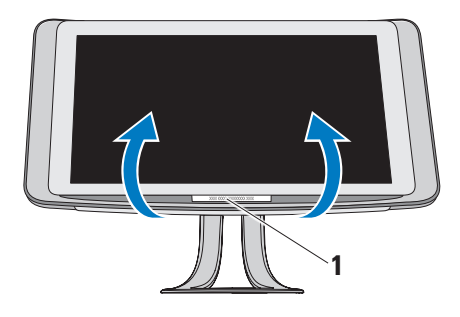

#### **1** Servis Etiketi

Servis Etiketi'ni ortaya çıkarmak için ekranınızı üst kısmından tutarak yavaşça yatırın.

### **Optik Disk Sürücüyü Kullanma**

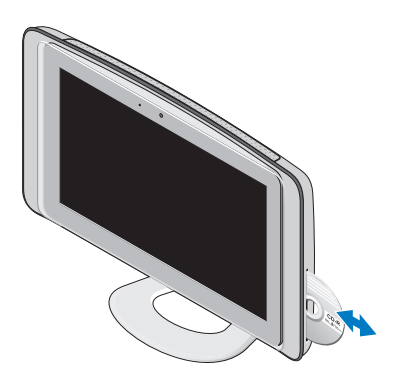

Diski etiketli yüzü dışarı gelecek şekilde yerleştirin ve diski yavaşça yuvasına itin. Sürücü diski otomatik olarak yükler ve içeriğini okumaya başlar. Diski sürücüden çıkarmak için çıkarma kumandasına yavaşça dokunun.

### <span id="page-19-0"></span>**Dokunmatik Ekran'ı (İsteğe bağlı) Kullanma**

Studio One aygıtınızdaki dokunmatik ekran bilgisayarınızı bir interaktif ekrana dönüştürür.

### **Dell Dokunmatik Alan**

Dell Dokunmatik Alan'ını başlatmak için **Başlat** →**Dell Dokunmatik Alan'ı tıklatın.** 

Dell Dokunmatik Alan yazılımında aşağıdaki özelliklere erişebilirsiniz:

- Resim Görüntüleyicisi Resimlerinizi görüntülemek, organize etmek ve düzenlemek içindir.
- Dell Dokunmatik Kamera Dahili web kamerasıyla evde video çekimi yapmak içindir. İnternete bağlandığınız zaman videolarınızı **YouTube**'a yükleyebilirsiniz.
- Not Oluşturucu Klavye veya elyazısıyla yazılmış hatırlatmalar oluşturmak içindir. Bu notlar gelecek sefer Dell Dokunmatik Alan'a eriştiğinizde duyuru tahtasında görünecektir.
- Bateri Alanı Bilgisayarınızdaki müziklerle oynamak veya senkronize edilmiş perküsyon enstrumanlarını çalmak içindir.
- Sen Boya Bu yazılımı kullanarak çizebilir, resmileri boyayabilir ve fotoğrafları düzenleyebilirsiniz.
- Oyunlar Seçili Windows oyunlarını dokunarak oynamak içindir.
- Müzik Müzik çalmak, çalma listesi oluşturmak ve müziklerinize albüm, sanatçı veya şarkı isimlerine göre göz atmak içindir.
- Internet Explorer Multi-touch teknolojisiyle internette gezinmek içindir. Takip etmek veya indirmek istediğiniz bir bağlantıya dokunun.
- Yardım Dokunmatik ekranın kullanımı hakkında daha fazla bilgi edinmek için Yardım özelliğini kullanın.

Sisteminizin ilk açılışında dokunmatik ekranın özelliklerini anlatan bir video göreceksiniz.

**NOT:** Videoyu daha sonra görüntülemek için Yardım'ı veya **support.dell.com**'u kullanabilirsiniz.

#### <span id="page-20-0"></span>**Dokunmatik EkranHareketler**

**NOT:** Bu hareketlerden bazıları Dell Dokunmatik Alan yazılımı dışında çalışmayabilir.

#### **Yakınlaştır**

Ekran içeriği büyüklüğünü arttırmanıza veya düşürmenize izin verir.

**Sıkıştırma –** İki parmağınızı açarak veya biraraya getirerek yakınlaştırma veya uzaklaştırma yapmanıza izin vermek içindir.

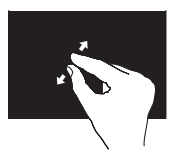

Yakınlaştırma için: Etkin pencerenin görünümünü genişletmek için iki parmağınızı açın.

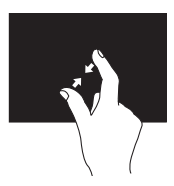

Uzaklaştırma için: Etkin pencerenin görünümünü küçültmek için iki parmağınızı biraraya getirin.

#### **Sabitleme**

Sağ tıklatır gibi yaparak ek bilgilere erişebilmeniz içindir.

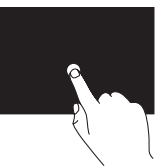

Bağlama duyarlı bir menüyü açmak için parmağınızı dokunmatik ekran üzerinde basılı tutun.

### **Yönlendirme**

Yönlendirmenin yönüne göre içeriği ilerletmenize veya geri döndürmenize izin verir.

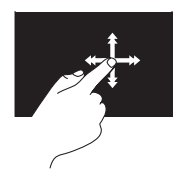

Tıpkı kitaptaki sayfalarda olduğu gibi parmağınızı istenilen yöne doğru hızlıca hareket ettirerek etkin penceredeki içeriği ilerletin. Yönlendirme, çalma listesindeki şarkılar veya resimler gibi gezinen bir içerik olduğunda dikey olarak da çalışır.

### **Kaydırma**

İçeriği kaydırmanıza izin verir. Diğer kaydırma özellikleri:

**Çevirme –** Bir bütün nesne görünmez olduğu zaman odağı seçili nesne üzerine çevirmenize izin vermek içindir.

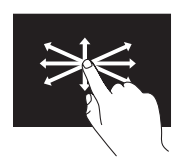

Kaydırmayı seçili nesneye çevirmek için parmağınızı istenilen yöne doğru oynatın.

**Dikey Kaydırma –** Etkin pencereyi aşağı veya yukarı kaydırmanıza izin vermek içindir.

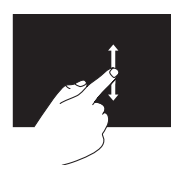

Dikey kaydırmayı etkinleştirmek için parmağınızı aşağı veya yukarı oynatın.

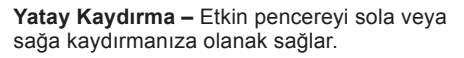

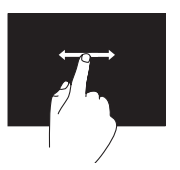

Yatay kaydırmayı etkinleştirmek için parmağınızı sola veya sağa oynatın.

### **Döndürme**

Etkin penceredeki içeriği döndürmenize olanak sağlar.

**Bükme –** İki parmağınızı kullanarak etkin içeriği 90° lik artışlarla döndürmenize olanak sağlar.

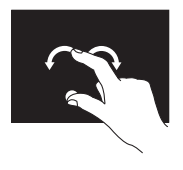

Baş parmağınızı sabit tutup diğer parmağınızı sağa veya sola kavisli bir şekilde oynatın. Etkin içeriği aynı zamanda her iki parmağınızı dairesel bir sekilde hareket ettirerek de döndürebilirsiniz.

### <span id="page-22-0"></span>**Yazılım Özellikleri**

**NOT:** Bu bölümde anlatılan özellikler  $\mathscr U$ hakkında daha fazla bilgi için, bilgisayarınızın sabit diskinizde bulunan *Dell Technoloji Kılavuzu*'na veya **support.dell.com** adresindeki Dell Destek web sitesine bakın.

### **Yüz Tanımlama (İsteğe bağlı)**

Bilgisayarınız yüz tanımlamalı Hızlı Erişim özelliğine sahip olabilir. Bu özellik, bu bilgiyi kendiniz girdiğiniz zaman (Windows hesabı veya güvenli websitelere oturum açmak için olduğu gibi), yüzünüzün görünümünü öğrenip kimlik onayı için kullanmak yoluyla oturum açma bilgilerini otomatik olarak sağlayarak Dell Bilgisayarınızın güvenliğini korumaya yardımcı olur. Daha fazla bilgi için, **Başlat** → **Programlar**→ **Hızlı Erişim**'i tıklatın.

**NOT:** Bu yazılım özellikleri sadece isteğe bağlı kameraya sahipseniz kullanılabilir.

### **Verimlilik ve İletişim**

Bilgisayarınızı kullanarak sunum, broşür, tebrik kartı, el ilanı ve tablolar yaratabilirsiniz. Dijital

fotoğrafları ve görüntüleri de düzenleyebilir ve görüntüleyebilirsiniz. Bilgisayarınızda yüklü olan yazılımın satın alma emrini denetleyin.

İnternete bağlandıktan sonra, web sitelerine erişebilir, bir e-posta hesabı kurabilir, dosyalar indirebilir ve çok daha fazlasını yapabilirsiniz.

### **Eğlence ve Çoklu Ortam**

Bilgisayarınızı kullanarak video izleyebilir, oyun oynayabilir, kendi CD'lerinizi yaratabilir, müzik ve radyo istasyonlarını dinleyebilirsiniz. Optik disk sürücünüz aralarında CD'ler, DVD'ler ve Blu-ray Disklerin de bulunduğu birden fazla disk ortam formatını destekleyebilir (eğer satın alırken seçenek işaretlendiyse).

Dijital fotoğraf makineleri ve cep telefonları gibi taşınabilir cihazlardaki resim ve video dosyalarını indirebilir ya da kopyalayabilirsiniz. İsteğe bağlı yazılım uygulamaları bir diske kopyalanabilen, MP3 çalarlar ve portatif eğlence aygıtları gibi taşınabilir aygıtlara kaydedilen müzik ve video dosyalarını düzenlemenizi ve oluşturmanızı sağlar.

### <span id="page-23-0"></span>**Masaüstünü Özelleştirme**

#### **Görünüm ve sesleri kişiselleştir**

penceresine erişerek görünümü, çözünürlüğü, duvar kağıdını, ekran koruyucuyu ve diğer şeyleri değiştirerek masaüstünü özelleştirebilirsiniz.

Masaüstünüzü özelleştirmek için:

- **1.** Masaüstünde açık bir alanı sağ tıklatın.
- **2. Görünüm ve sesleri kişiselleştir** penceresini açmak ve özelleştirme seçenekleriniz hakkında daha fazla bilgi edinmek için **Kişiselleştir** seçeneğini tıklatın.

### **Enerji Ayarlarınızı Özelleştirme**

Enerji özelliklerinizi **Başlat** → **Denetim Masası**→ **Güç Seçenekleri**'ni tıklatarak değiştirebilirsiniz.

Windows Vista® üç farklı varsayılan güç seçeneği sunar:

**• Dengeli** — Gerektiğinde tam performans sağlar ve bilgisayar kullanılmadığı zamanlar enerjiden tasarruf yapar.

- **• Güç Tasarrufu** Sistem performansını düşürmek ve bilgisayar tarafından tüketilen enerjiyi azaltarak ömrünü uzatmak içindir.
- **• Yüksek Performans** İşlemci hızınızı etkinliğinize uyarlayarak bilgisyarınıza, en üst düzeyde sistem performansı sunmak içindir.

### **Verilerinizi Yedekleme**

Bilgisayarınızdaki dosyaları ve klasörleri düzenli aralıklarla yedeklemeniz önerilir. Dosyaları yedeklemek için:

- **1. Başlat** → **Denetim Masası**→ **Sistem ve Bakım**→ **Karşılama Merkezi**→ **Dosya ve ayar aktarma**'yı tıklatın.
- **2. Dosyaları yedekle** veya **Bilgisayarı yedekle**'yi tıklatın.
- **3. Kullanıcı Hesabı Denetimi** penceresinde **Devam**'ı tıklatın ve Dosya Yedekleme sihirbazının yönergelerini izleyin.

## <span id="page-24-1"></span><span id="page-24-0"></span>**Sorunları Çözme**

Bu bölümde bilgisayarınızla ilgili sorun giderme bilgileri verilmektedir. Aşağıdaki yönergeleri kullanarak sorununuzu çözemezseniz, [30](#page-31-1) sayfadaki "Destek Araçlarını Kullanma ya da [45](#page-46-1) sayfadaki "Dell'e Başvurma" adlı bölümlere bakın.

### **Dokunmatik Ekran Sorunları**

#### **Multi-touch özelliklerinin tümü veya bazıları çalışmıyor** —

- Belirli multi-touch özellikleri devre dışı bırakılmış olabilir. Multi-touch özelliklerini etkinleştirmek için sistem tepsisi içindeki **Multi-touch ayarları**'na tıklatın.
- Belirli dokunmatik ekran özellikleri devre dışı bırakılmış olabilir. Dokunmatik ekran özelliklerini etkinleştirmek için, **Başlat** → **Denetim Masası**→ **Kalem ve Giriş Aygıtları'nı tıklatın.**
- Uygulama multi -touch özelliğini desteklemiyor olabilir.

**Eğer dokunmatik ekran duyarlılığını kaybetmeye başlarsa** — Dokunmatik ekran üzerinde (yapışkan notlar gibi) algılayıcalarını engelleyen yabancı nesneler olabilir. Bu nesneleri çıkartmak için:

- **1.** Bilgisayarı kapatın.
- **2.** Güç kablosunu duvardaki prizden ayırın.
- **DİKKAT: Dokunmatik ekranınızı silmek için su veya sıvı temizleyiciler kullanmayın.**
- **3.** Temiz ve tiftiksiz bir kumaş (gerekirse kumaşın üzerinde hafif sprey, aşındırıcı olmayan temizleyici veya su olabilir) kullanın ve dokunmatik ekranın yüzeyi ile çevresini silerek kirlerden ve parmak izlerinden temizleyin.

<span id="page-25-0"></span>**Sorunları Çözme**

### **Kablosuz Klavye veya Fare Sorunları**

**Eğer fare ve klavye bilgisayarınızla bağlantıyı koparırsa** — Klavye ve fare bilgisayarla bağlantısını kaybetmiş veya pilleri bitmiş olabilir.

- Klavye ve farenin pillerinin bitip bitmediğini veya doğru takılıp takılmadığını kontrol edin.
- Bilgisayarla yeniden bağlantı kurma:
	- a. Önce bilgisayarınızın arkasındaki kablosuz senkronizasyon düğmesine ardından klavyenizin senkronizasyon düğmesine basın.
	- b. Önce bilgisayarınızın arkasındaki kablosuz senkronizasyon düğmesine ardından farenizin senkronizasyon düğmesine basın. Klavye ve fare eşleştirilmiş olmalıdır.

<span id="page-25-1"></span>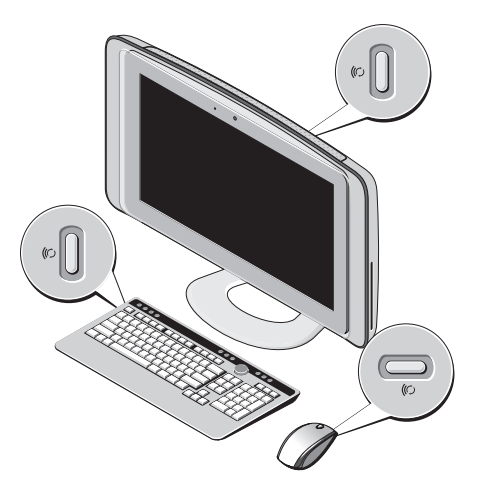

### <span id="page-26-0"></span>**Ağ Sorunları Kablosuz Bağlantılar**

Entegre ağ etkinliği ışığı bağlantınızın çalışır durumda olduğunu doğrulamanızı sağlar ve durumla ilgili bilgi verir:

- Sarı Kablosuz ağ ve bilgisayar arasında iyi bir bağlantı var.
- Kapalı Bilgisayar ağla bir bağlantı algılayamadı.

#### **Eğerağ bağlantısı kaybolursa** —

Kablosuz yönlendirici kapalı veya devre dışı bırakılmıştır.

Kablosuz yönlendiricinizin açık ve veri kaynağınıza (kablolu modem ya da ağ hub'ı) bağlı olup olmadığını kontrol edin. Kablosuz yönlendirici bağlantınızı yeniden kurun:

- **1.** Açık dosyaları kaydedip kapatın ve açık programlardan çıkın.
- **2. Başlat** → **Bağlan**öğelerini tıklatın.

**3.** Kurulumu tamamlamak için ekrandaki yönergeleri izleyin.

### **Kablolu Bağlantılar**

Entegre ağ konnektöründeki bağlantı bütünlüğü ışığı bağlantınızın çalışır durumda olduğunu doğrulamanızı sağlar ve durumla ilgili bilgi verir:

- Yeşil ışık 10/100 Mbsn ağ ve bilgisayar arasında iyi bir bağlantı var.
- Kapalı Bilgisayar ağa fiziksel bir bağlantı algılayamadı.

**Ağ bağlantısı kesilirse** — Ağ kablosu gevşek ya da zarar görmüştür. Kablonun takılı olduğundan ve zarar görmediğinden emin olmak için kabloyu kontrol edin.

### <span id="page-27-0"></span>**Güç Sorunları**

**Güç ışığı yanmıyorsa** — bilgisayarınız kapalıdır veya elektrik gitmiyordur.

- Güç konnektörünü çıkarıp hem bilgisayarın güç konnektörüne hem de elektrik prizine tekrar takın.
- Bilgisayarınız çok çıkışlı bir elektrik prizine bağlıysa, prizin elektrik prizine takılı ve açık olduğundan emin olun. Bilgisayarın doğru çalıştığından emin olmak için güç koruma aygıtlarını, çok çıkışlı elektrik prizlerini ve elektrik uzatma kablolarını devre dışı bırakın.
- Elektrik prizine lamba gibi başka bir cihaz takarak prizin sorunsuz çalıştığından emin olun.
- Yardım için Dell'e başvurun ([45](#page-46-1). sayfadaki "Dell'e Başvurma" adlı bölüme bakın).

#### **Güç ışığı beyazsa ve bilgisayar yanıt vermiyorsa** —

Yardım için Dell'e başvurun ([45](#page-46-1). sayfadaki "Dell'e Başvurma" adlı bölüme bakın).

#### **Güç ışığı sabit koyu turuncu renkte yanıyorsa** —

- Bilgisayar uyku durumundadır. Normal çalışmayı devam ettirmek için klavyenizde bir tuşa basın, fareyi hareket ettirin veya güç düğmesine basın
- Sistem kartı başlatılamıyor. Sistem kartında veya güç kaynağında sorun olabilir. Yardım için Dell'e başvurun ([45](#page-46-1) sayfadaki "Dell'e Başvurma" adlı bölüme bakın).

**Güç ışığı koyu turuncu renkte yanıp sönüyorsa** — Bir güç sorunu vardır, bir aygıt arızalı veya yanlış takılmış olabilir. Yardım için Dell'e başvurun ([45](#page-46-1) sayfadaki "Dell'e Başvurma" adlı bölüme bakın).

**Bilgisayarınızın sinyalleri almasını engelleyen bir girişim ile karşılaşırsanız** — İstenmeyen bir sinyal diğer sinyalleri

<span id="page-28-0"></span>etkileyerek ya da engelleyerek girişime neden oluyor. Girişimin bazı olası nedenleri aşağıda belirtilmiştir:

- Güç, klavye ve fare uzatma kabloları.
- Çok çıkışlı elektrik prizine çok fazla aygıt bağlı.
- Aynı elektrik prizine çok çıkışlı elektrik prizleri bağlanmış.

### **Bellek Sorunları**

#### **Yetersiz bellek mesajı alırsanız —**

- Açık dosyaları kaydedip kapatın ve kullanmadığınız açık programlardan çıkın ve sorunun giderilip giderilmediğine bakın.
- En az bellek gereksinimleri için yazılım belgelerine bakın. Yardım için Dell'e başvurun ([45](#page-46-1) sayfadaki "Dell'e Başvurma" adlı bölüme bakın).
- Dell Diagnostics programını çalıştırın ([33](#page-34-1) sayfadaki "Dell Diagnostics programı" adlı bölüme bakın).

#### **Başka bellek sorunlarıyla karşılaşırsanız** —

- Kullandığınız belleğin bilgisayarınız tarafından desteklendiğinden emin olun. Bilgisayarınız tarafından desteklenen bellek türleri hakkında daha fazla bilgi için, [49](#page-50-1) sayfadaki "Özellikler" adlı bölüme bakın.
- Dell Diagnostics programını çalıştırın ([33](#page-34-1) sayfadaki "Dell Diagnostics programı" adlı bölüme bakın).

### <span id="page-28-1"></span>**Kilitlenmeler ve Yazılım Sorunları**

#### **Bilgisayar başlatılamıyorsa** — Güç kablosunun bilgisayara ve prize sıkıca takılı olduğundan emin olun.

#### **Bir program yanıt vermiyor** —

Programı sonlandırma

- **1.** Aynı anda <Crtl><Shift><Esc> tuşlarına basın.
- **2. Uygulamalar**'ı tıklatın.
- **3.** Yanıt vermeyen programı tıklatın.
- **4. Görevi Sonlandır**'ı tıklatın.

#### <span id="page-29-0"></span>**Bir program sürekli çakışmaya neden**

**oluyorsa** — Yazılımın belgelerine göz atın. Gerekirse programı kaldırıp yeniden yükleyin.

**NOT:** Yazılımın kurulum yönergeleri genellikle yazılımın belgelerinde veya bir CD'de bulunur.

#### **Eğer bilgisayar yanıt vermeyi keser ve mavi ekran görünürse** —

**DİKKAT: İşletim sistemi yoluyla bir kapatma yapamazsanız verileri kaybedebilirsiniz.**

Klavyenizdeki bir tuşa basarak veya farenizi hareket ettirerek bir yanıt alamıyorsanız, güç düğmesine bilgisayar kapanana kadar en az 8 - 10 saniye basılı tutun. Ardından bilgisayarınızı yeniden başlatın.

#### **Bir program Microsoft® Windows® işletim sisteminin önceki bir sürümü için tasarlanmışsa —**

Program Uyumluluk Sihirbazı'nı çalıştırın Program Uyumluluk Sihirbazı, bir programı Windows Vista dışındaki işletim sistemi ortamlarında da çalışacak şekilde yapılandırır.

- **1. Başlat** → **Denetim Masası**→ **Programlar**→ **Windows'un bu sürümü ile eski bir program kullan'ı tıklatın**.
- **2.** Karşılama ekranında **İleri**'yi tıklatın.
- **3.** Ekrandaki yönergeleri izleyin.

#### **Başka yazılım sorunlarınız varsa** —

- Dosyalarınızı hemen yedekleyin.
- Sabit sürücü veya CD'leri denetlemek için bir virüs tarama programı kullanın.
- Açık dosya veya programları kaydedip kapatın ve bilgisayarınızı **Başlat** menüsünden kapatın.
- Sorun giderme bilgileri için yazılım belgelerine bakın veya yazılım üreticisine başvurun:
	- Programın bilgisayarınızda yüklü işletim sistemi ile uyumluluğundan emin olun.
	- Bilgisayarınızın yazılımı çalıştırmak için en düşük donanım gereksinimlerini karşıladığından emin olun. Bilgi için yazılım belgelerine bakın.
	- Programın yüklendiğinden ve uygun şekilde yapılandırıldığından emin olun.
	- Aygıt sürücülerinin programla çakışmadığından emin olun.
	- Gerekirse programı kaldırıp yeniden yükleyin.

# <span id="page-31-1"></span><span id="page-31-0"></span>**Destek Araçlarını Kullanma**

### **Dell Destek Merkezi**

Dell Destek Merkezi, ihtiyaç duyduğunuz servis, destek ve sisteme özel bilgileri bulmanıza yardım eder. Dell Destek Merkezi ve kullanılabilir destek araçları hakkında daha fazla bilgi için, **support.dell.com** sitesindeki **Servisler** sekmesini tıklatın.

Uygulamayı çalıştırmak için, görev

çubuğundaki simgesini tıklatın. Ana sayfa, aşağıdakilere erişmek için bağlantılar içerir:

- Self Help (Sorun Giderme, Güvenlik, Sistem Performansı, Ağ/Internet, Yedekleme/Kurtarma ve Windows Vista®)
- Uyarılar (bilgisayarınızla ilgili teknik destek uyarıları)
- Dell Desteği (DellConnect™ ile Teknik Destek, Müşteri Hizmetleri, Eğitim ve Öğreticiler, Dell on Call ile Nasıl Yapılır

Yardımı ve PC CheckUp ile Cevrimici Tarama)

• Sisteminiz Hakkında (Sistem Belgeleri, Garanti Bilgileri, Sistem Bilgileri, Yükseltmeler & Aksesuarlar)

Dell Destek Merkezi ana sayfasının üstünde, sisteminizin model numarası, servis etiketi ve hızlı servis kodu bulunur.

Dell Destek Merkezi hakkında daha fazla bilgi için bilgisayarınızdaki ya da **support.dell.com** adresindeki Dell Support web sitesinde bulunan Dell Teknoloji Kılavuzu'na bakın.

### **Sesli Uyarı Kodları**

Bilgisayarınız, monitör hataları veya sorunları görüntüleyemezse, başlatma sırasında bir dizi uyarı sesi çıkarabilir. Aşğıda tekrarlanan sesli uyarı kodları bilgisayarınızla ilgili sorunları çözmede size yardımcı olur.

#### <span id="page-32-0"></span>**NOT:** Parçaları değiştirmek için *support. dell.com*adresindeki Dell Destek web sitesinde bulunan**Servis Kılavuzu**'na bakın.

#### **Bir uyarı sesi** — BIOS ROM checksum arızası. Anakart arızası olasılığı

Yardım için Dell'e başvurun ([45](#page-46-1). sayfadaki "Dell'e Başvurma" adlı bölüme bakın).

#### **İki uyarı sesi** — RAM Algılanamadı

- Bellek modüllerini çıkarın, bir modülü tekrar takın ve bilgisayarı yeniden başlatın. Bilgisayar normal şekilde başlarsa, diğer bir modülü takın. Arızalı bir modül bulana kadar veya tüm modülleri hatasız şekilde takana kadar devam edin.
- Varsa, bilgisayarınıza aynı türden, düzgün çalışan bir bellek takın.
- Eğer sorun devam ederse Dell'e başvurun ([45](#page-46-1) sayfadaki "Dell'e Başvurma" adlı bölüme bakın).

#### **Üç uyarı sesi** — Olası anakart arızası

Yardım için Dell'e başvurun ([45](#page-46-1). sayfadaki "Dell'e Başvurma" adlı bölüme bakın).

#### **Dört uyarı sesi** — RAM Okuma/Yazma hatası

- Bellek modülü/bellek konnektörü yerleşimi ile ilgili özel koşulların bulunmadığından emin olun (**support.dell.com** adresindeki Dell Support web sitesinde bulunan *Servis Kılavuzu*'na bakın).
- Taktığınız bellek modüllerinin bilgisayarınızla uyumlu olduğunu doğrulayın.
- Eğer sorun devam ederse Dell'e başvurun ([45](#page-46-1) sayfadaki "Dell'e Başvurma" adlı bölüme bakın).

**Beş uyarı sesi** — Gerçek Zamanlı Saat Hatası Pili değiştirin.

### **Sistem İletileri**

Bilgisayarınızda bir sorun ya da bir hata varsa, sorunun ya da hatanın nedenini ve sorunu gidermek için yapılması gerekenleri saptamanıza yardımcı olacak bir sistem mesajı görüntülenebilir.

**MOT:** Aldığınız ileti asağıdaki örnekler arasında değilse, işletim sisteminin veya ileti görüntülendiğinde çalışmakta

olan programın belgelerine bakın. Alternatif olarak yardım için **support. dell.com** adresindeki Dell Support web sitesinde bulunan *Servis Kılavuzu* ya da [45](#page-46-1) sayfadaki "Dell'e Başvurma" adlı bölüme bakabilirsiniz.

**Dikkat! Bu sistemde önceki önyükleme teşebbüsleri [nnnn] denetim noktasında başarısız oldu. Bu sorunu çözme konusunda yardım için, lütfen bu denetim noktasını not edin ve Dell Teknik Desteği**'ne başvurun — Bilgisayar aynı hata için arka arkaya üç defa önyükleme işlemini başaramadı. Yardım için [45](#page-46-1) sayfadaki "Dell'e başvurma" bölümüne bakın.

**CMOS checksum hatası** — Olası ana kart hatası veya RTC pil gücü düşük. Pili değiştirin. Yardım için [45](#page-46-1) sayfadaki "Dell'e başvurma" bölümüne bakın.

**İşlemci fanı arızası** — İşlemci fanı arızalıdır. Yardım için [45](#page-46-1) sayfadaki "Dell'e başvurma" bölümüne bakın.

**Sabit disk sürücü arızası** — HDD POST sırasında olası sabit disk arızası. Yardım için [45](#page-46-1) sayfadaki "Dell'e başvurma" bölümüne bakın.

**Sabit disk sürücü okuma arızası** — Sabit disk ön yükleme sınaması sırasında olası sabit disk arızası. Yardım için [45](#page-46-1) sayfadaki "Dell'e başvurma" bölümüne bakın.

**Süreölçer sesi kesintisi yok** — Sistem kartı üzerindeki yonga veya anakart arızalı olabilir. Yardım için [45](#page-46-1) sayfadaki "Dell'e başvurma" bölümüne bakın.

**USB aşırı akım hatası** — USB aygıtını çıkarın. USB aygıtınızın düzgün çalışması için daha fazla güce ihtiyacı var. USB aygıtınızı bağlamak için harici bir güç kaynağı kullanın ya da aygıtınızın iki USB kablosu varsa, her ikisini de bağlayın.

### <span id="page-34-0"></span>**Donanım Sorun Giderici**

İşletim sistemi kurulumu sırasında bir aygıt algılanamazsa veya algılandığı halde, yanlış yapılandırılırsa, uyumsuzluğu çözmek için **Donanım Sorun Giderici**'yi kullanabilirsiniz.

Donanım Sorun Gidericisi'ni başlatmak için:

- **1. Başlat** ← **Yardım ve Destek**'i tıklatın.
- **2.** Arama alanına donanım sorunu giderme yazın ve aramayı başlatmak için <Enter> tuşuna basın.
- <span id="page-34-1"></span>**3.** Arama sonuçlarında sorunu en iyi şekilde tanımlayan seçeneği belirleyin ve kalan sorun giderme adımlarını izleyin.

### **Dell Diagnostics**

Bilgisayarınızla ilgili bir sorun yaşarsanız, teknik yardım için Dell'e başvurmadan önce [27](#page-28-1) sayfadaki "Kilitlenmeler ve Yazılım Sorunları" bölümündeki gerekli kontrolleri yapın ve Dell Diagnostics'i çalıştırın.

- **NOT: Dell Diagnostics yalnızca Dell** bilgisayarlarda çalışır.
- **NOT:** Drivers and Utilities CD'si istege bağlıdır ve bilgisayarınızla birlikte verilmeyebilir.

Bilgisayarınızın yapılandırma bilgilerini gözden geçirmek için *Servis Kılavuzu*'ndaki Sistem Kurulumu bölümüne bakın ve sınamak istediğiniz aygıtın sistem kurulumu programında göründüğünden ve etkin olduğundan emin olun.

Sabit disk sürücünüzden veya Drivers and Utilities (Sürücüler ve Yardımcı Programlar) CD'sinden Dell Diagnostics programını başlatın.

#### **Dell Diagnostics Programını Sabit Sürücünüzden Başlatma**

Dell Diagnostics programı sabit disk sürücünüzde gizli bir tanılama yardımcı programı bölümündedir.

- 
- **NOT: Bilgisayarınızın ekranında** herhangi bir şey görüntülenemiyorsa, [45](#page-46-1) sayfadaki "Dell'e Başvurma" adlı bölüme bakın.
- **1.** Bilgisayarın sorunsuz şekilde çalışan bir elektrik prizine bağlı olduğundan emin olun.
- **2.** Bilgisayarınızı açın (veya yeniden başlatın).
- **3.** DELL™ logosu göründüğünde hemen <F12> tuşuna basın. Önyükleme menüsünde **Diagnostics**'i seçin ve <Enter> tuşuna basın.
- **NOT:** Cok uzun süre bekler ve işletim sistemi logosunu görürseniz, Microsoft® Windows® masaüstü görünene kadar

beklemeye devam edin ve sonra bilgisayarınızı kapatıp yeniden deneyin.

- *M* NOT: Hiçbir tanılama yardımcı programı bölümü bulunamadığını belirten bir ileti görürseniz, Dell Diagnostics programını Drivers and Utilities (Sürücüler ve Yardımcı Programlar) ortamından başlatın.
- **4.** Dell Diagnostics programını sabit disk sürücünüzdeki tanılama yardımcı programı bölümünden başlatmak için herhangi bir tuşa basın.

#### **Dell Diagnostics Programını Drivers and Utilities Ortamından Başlatma**

- **1.** Drivers and Utilities (Sürücüler ve Yardımcı Programlar) CD'sini sürücüye yerleştirin.
- **2.** Bilgisayarınızı kapatın ve yeniden başlatın.

DELL logosu görüntülenir görüntülenmez, <F12> tuşuna basın.

- **NOT:** Cok uzun süre bekler ve işletim sistemi logosunu görürseniz, Microsoft® Windows® masaüstü görünene kadar beklemeye devam edin ve sonra bilgisayarınızı kapatıp yeniden deneyin.
- **ZA NOT:** Sonraki adımlar, önyükleme sırasını yalnızca bir kez değiştirir. Sonraki başlatmada, bilgisayar sistem kurulumu programında belirtilen aygıtlara göre önyükleme yapar.
- **3.** Önyükleme aygıtı listesi göründüğünde, **CD/DVD/CD-RW** seçeneğini vurgulayın ve <Enter> tuşuna basın.
- **4.** Görüntülenen menüden **Boot from CD-ROM** (CD-ROM'dan başlat) seçeneğini belirtin ve <Enter> tuşuna basın.
- **5.** CD menüsünü başlatmak için 1 yazın ve ilerlemek için <Enter> tuşuna basın.
- **6.** Numaralı listeden **Run the 32 Bit Dell Diagnostics**'i (32 Bit Dell Diagnostics Programını Çalıştır) seçin. Birden çok sürüm listelenmişse, bilgisayarınıza uygun sürümü seçin.
- **7.** Dell Diagnostics programının **Ana Menüsü** göründüğünde, uygulamak istediğiniz sınamayı seçin.

# <span id="page-37-0"></span>**Sistem Kurtarma Seçenekleri**

İşletim sisteminizi aşağıdaki yollarla geri yükleyebilirsiniz:

- Sistem Geri Yükleme bilgisayarınızı veri dosyalarını etkilemeden önce bir çalışma durumuna döndürür. İşletim sisteminizi geri yüklemek ve veri dosyalarınızı korumak için ilk çözüm olarak Sistem Geri Yükleme'yi kullanın.
- Dell Factory Image Restore, sabit sürücünüzü bilgisayarı satın aldığınız sıradaki çalışma durumuna geri yükler. Dell Fabrika Görüntüsü Geri Yükleme süreçi sabit sürücüdeki bütün verileri kalıcı olarak siler ve bilgisayarı aldıktan sonra kurduğunuz bütün programları kaldırır. Dell Factory Image Restore (Dell Fabrika Görüntüsüne Geri Yükleme) uygulamasını sadece Sistem Geri Yükleme ile işletim sisteminizdeki sorunu çözemediğinizde kullanın.
- Bilgisayarınızla birlikte bir Operating System (İşletim Sistemi) ortamı aldıysanız,

işletim sisteminizi geri yüklemek için bunu kullanabilirsiniz. Ancak,İşletim Sistemi ortamını kullanmak sabit sürücünüzdeki tüm verileri siler. CD'yi sadece Sistem Geri Yükleme ya da Dell Fabrika Görüntüsü Geri Yükleme işletim sistemi sorununuzu çözemediğinizde kullanın.

### <span id="page-37-1"></span>**Sistem Geri Yükleme**

Windows işletim sistemleri, donanıma, yazılıma veya sistem ayarlarına yapılan değişiklikler bilgisayarı istenmeyen bir sistem durumuna getirmişse, bilgisayarınızı önceki bir sistem durumuna geri yüklemenizi (veri dosyalarını etkilemeden) sağlayan Sistem Geri Yükleme seçeneğini sağlar. Sistem Geri Yüklemenin bilgisayarınızda yaptığı hiçbir değişiklik geri alınamaz.

**DİKKAT: Veri dosyalarınız düzenli olarak yedekleyin. Sistem Geri Yükleme, veri dosyalarınızı izlemez veya kurtarmaz.**

<span id="page-38-0"></span>**NOT:** Bu belgedeki yordamlar Windows varsayılan görünümü için yazılmıştır,bu nedenle Dell™ bilgisayarınızı Windows Klasik görünümüne ayarladığınızda bunlar geçerli olmayabilir.

#### **Sistem Geri Yükleme'yi Başlatma**

**1.** Başlat'ı **Tıklatın** .

- **2. Aramayı Başlat** kutusuna Sistem Geri Yükleme yazın ve <Enter> tuşuna basın.
- **NOT: Kullanıcı Hesabı Denetimi** penceresi açılabilir. Bilgisayarda bir yöneticiyseniz, **Devam**'ı tıklatın; aksi takdirde istediğiniz eyleme devam etmek için yöneticinize başvurun.
- **3. İleri**'yi tıklatın ve ekranda kalan komutları izleyin.

Sistem Geri Yükleme'nin sorununuzu çözmemesi durumunda son sistem geri yüklemeyi geri alabilirsiniz.

#### **Son Sistem Geri Yüklemeyi Geri Alma**

 $\mathscr{Q}$ 

**NOT:** Son sistem geri yüklemesini geri almadan önce, açık dosyaları kaydedip kapatın ve açık programlardan çıkın.

Sistem geri yükleme bitene kadar hiçbir dosyayı veya programı değiştirmeyin, açmayın veya silmeyin.

- **1.** Başlat'ı **Tıklatın** .
- **2. Aramayı Başlat** kutusuna Sistem Geri Yükleme yazın ve <Enter> tuşuna basın.
- **3. Son geri yüklememi geri al**'ı ve **İleri**'yi tıklatın.

### **Dell Factory Image Restore**

- **DİKKAT: Dell Factory Image Restore kullanıldığında sabit sürücünüzdeki tüm veriler kalıcı olarak silinir ve bilgisayarınızı aldıktan sonra yüklediğiniz tüm programlar veya sürücüler kaldırılır. Mümkünse, bu seçenekleri kullanmadan önce verilerinizi yedekleyin. Dell Factory Image Restore (Dell Fabrika Görüntüsüne Geri Yükleme) uygulamasını sadece Sistem Geri Yükleme ile işletim sisteminizdeki sorunu çözemediğinizde kullanın.**
- **NOT: Dell Factory Image Restore**  $\mathscr{U}$ uygulaması bazı ülkelerde veya bazı bilgisayarlarda kullanılamayabilir.

Bu seçenek, sabit sürücünüzü bilgisayarınızı ilk aldığınızdaki çalışma durumuna döndürür. Bilgisayarınızı aldıktan sonra eklediğiniz veri dosyaları dahil tüm program veya dosyalar sabit sürücüden kalıcı olarak silinir. Veri dosyaları belgeleri, elektronik tabloları, e-posta mesajlarını, dijital fotoğrafları, müzik dosyalarını vb. içerir. Mümkünse, Factory Image Restore uygulamasını kullanmadan önce tüm verileri yedekleyin.

### **Dell Factory Image Restore**

- **1.** Bilgisayarı açın. Dell logosu göründüğünde **Vista Advanced Boot Options** (Gelişmiş Önyükleme Seçenekleri) penceresine ulaşmak için birkaç kez <F8> tuşuna basın.
- **ANOT:** If işletim sistemi logosu görünür, Microsoft® Windows® masaüstünü görene kadar bekleyin; sonra bilgisayarınızı kapatıp tekrar deneyin.
- **2. Bilgisayarınızı Onarın** öğesini seçin.
- **3. Sistem Kurtarma Seçenekleri** penceresi görüntülenir.
- **4.** Bir klavye düzeni seçin ve **İleri**'yi tıklatın.
- **5.** Kurtarma seçeneklerine erişmek için yerel kullanıcı olarak oturum açın. Komut istemine erişmek için Kullanıcı adı alanına **yönetici**yazın ve ardından **Tamam**'ı tıklatın.
- **6. Dell Factory Image Restore** öğesini tıklatın. **Dell Factory Image Restore** karşılama ekranı görüntülenir.
- **NOT:** Yapılandırmanıza bağlı olarak **Dell Factory Tools** ve sonra **Dell Factory Image Restore** öğesini seçmeniz gerekebilir.
- **7. İleri**'yi tıklatın. **Veri Silmeyi Onayla** ekranı görüntülenir.
- **DİKKAT: Factory Image Restore ile devam etmek istemiyorsanız İptal düğmesini tıklatın.**
- **8.** Sabit sürüyü yeniden biçimlendirmek ve sistem yazılımını fabrika durumuna geri yüklemek istediğinizi onaylamak için onay kutusunu işaretleyin ve **İleri** düğmesini tıklatın.

Geri yükleme işlemi başlar ve tamamlanması beş dakika veya daha <span id="page-40-0"></span>fazla sürebilir. İşletim sistemi ve fabrikada yüklenen uygulamalar fabrika durumuna döndürüldüğünde bir mesaj görüntülenir.

**9.** Sistemi yeniden başlatmak için **Son**'u tıklatın.

### **İşletim Sistemini Yeniden Yükleme**

### **Başlamadan Önce** Yeni yüklenen bir sürücüdeki sorunu

düzeltmek için Windows işletim sistemini yeniden yüklemeyi düşünüyorsanız, önce Windows Aygıt Sürücüsünü Geri Alma'yı kullanmayı deneyin. Aygıt Sürücüsünü Geri Alma sorunuzu çözmüyorsa, işletim sisteminizi yeni aygıt sürücüsünü yüklemeden önceki sistem durumuna geri döndürmek için Sistem Geri Yükleme'yi kullanın. Sayfa [36](#page-37-1)'deki "Sistem Geri Yükleme" bölümüne bakın.

**DİKKAT: Kurulumu yapmadan önce, sabit sürücünüzdeki tüm veri dosyalarını yedekleyin. Geleneksel sabit sürücü yapılandırmaları için, sabit sürücü, bilgisayarın ilk algıladığı sürücüdür.**

Dell İşletim Sistemi Geri Yükleme CD'sini işletim sisteminizi geri yüklemek için son yöntem olarak kullanın.

Windows'u yeniden yüklemek için aşağıdakiler gereklidir:

- İşletim Sistemi ortamı
- Dell Drivers and Utilities CD'si
- **NOT:** Dell Drivers and Utilities ortami bilgisayarınızın montajı sırasında yüklenen sürücüleri içerir. Gerekli sürücüleri vüklemek için Dell Drivers and Utilities ortamını kullanın. Bilgisayarı sipariş ettiğiniz bölgeye veya ortamı isteyip istemediğinize bağlı olarak, Dell Drivers and Utilities ortamı ve İşletim Sistemi ortamı bilgisayarınızla birlikte gelmeyebilir. Alternatif olarak bilgisayarınıza uyumlu tüm sürücüleri içeren Dell Fabrika Görünümü Geri Yüklemeyi de kullanabilirsiniz.

### <span id="page-41-0"></span>**Windows Vista'yı Yeniden Yükleme**

Yeniden yükleme işleminin tamamlanması 1 ila 4 saat sürebilir. İşletim sistemini yeniden yükledikten sonra, aygıt sürücülerini, virüsten koruma programını ve diğer yazılımları da yeniden yüklemeniz gerekir.

- **1.** Açık dosyaları kaydedip kapatın ve açık programlardan çıkın.
- **2.** İşletim Sistemi ortamını takın.
- **3. Install Windows** iletisi görüntülenirse, **Exit**'i tıklatın.
- **4.** Bilgisayarı yeniden başlatın.
- **5.** DELL logosu göründüğünde hemen <F12> tuşuna basın.
- **MOT:** İşletim sistemi logosu görünürse, Microsoft® Windows®masaüstünü görene kadar bekleyin ve ardından bilgisayarınızı kapatın ve yeniden deneyin.
- **NOT:** Sonraki adımlar, önyükleme  $\mathbb{Z}$ sırasını yalnızca bir kez değiştirir. Sonraki başlatmada, bilgisayar sistem kurulumu programında belirtilen aygıtlara göre önyükleme yapar.
- **6.** Önyükleme aygıtı listesi göründüğünde, **CD/DVD/CD-RW Sürücü** seçeneğini vurgulayın ve <Enter> tuşuna basın.
- **7. CD-ROM'dan önyükleme** için bir tuşa basın ve yüklemeyi tamamlamak için ekrandaki yönergeleri izleyin.

## <span id="page-42-0"></span>**Yardım Alma**

Bilgisayarınızda bir sorunla karşılaşırsanız, tanılamak için aşağıdaki adımları tamamlayın ve sorunu giderin:

- **1.** Bilgisayarınızın yaşamakta olduğu sorunla ilgili bilgiler ve yordamlar için [23](#page-24-1) sayfadaki "Sorunları Çözme" adlı bölüme bakın.
- **2.** Dell Diagnostics programını çalıştırma yordamları için, [33](#page-34-1) sayfadaki "Dell Diagnostics programı" adlı bölüme bakın.
- **3.** [45](#page-46-2). sayfadaki "Tanı Denetim Listesi" doldurulmalıdır.
- **4.** Kurulum ve sorun giderme yordamlarında yardım almak için, (**support.dell.com**) adresindeki Dell Destek sitesinde Dell'in çok çeşitli çevrimiçi hizmetlerini kullanabilirsiniz. Çevrimiçi Dell Destek sitesinin daha kapsamlı bir listesi için [42](#page-43-1) sayfadaki "Çevrimiçi Hizmetler" adlı bölüme bakın.
- **5.** Önceki adımlarda sorunu çözemediyseniz, [45](#page-46-1) sayfadaki "Dell'e Başvurma" adlı bölüme bakın.
- **NOT: Dell Destek hizmetini bilgisayardaki** veya bilgisayarın yakınındaki bir telefondan ararsanız, destek personeli gerekli yordamlarda size yardımcı olabilir.
- **NOT:** Dell'in Hızlı Servis Kodu sistemi <u>U</u> bütün ülkelerde bulunmayabilir.

Dell'in otomatik telefon sisteminden istendiğinde, çağrının doğrudan ilgili destek personeline yönlendirilebilmesi için Hızlı Servis Kodunuzu girin. Hızlı Servis Kodunuz yoksa **Dell Accessories** klasörünü açın, **Hızlı Servis Kodu** simgesini çift tıklatın ve yönergeleri izleyin.

**NOT:** Aşağıdaki hizmetlerin bazılarının ABD dışında kullanılabilirliği her zaman mümkün değildir.Yerel Dell temsilcini arayıp kullanılabilirlik hakkında bilgi alın.

### <span id="page-43-0"></span>**Teknik Destek ve Müşteri Hizmetleri**

Dell'in destek servisinden yararlanarak, Dell donanımlarına ilişkin sorularınıza yanıt alabilirsiniz. Destek personeli hızlı ve doğru yanıtlar verebilmek için bilgisayar tabanlı tanıları kullanır.

Dell'in destek servisine başvurmak için, önce [44](#page-45-1) sayfadaki "Aramadan Önce" adlı bölüme, ardından da bölgeniz için geçerli iletişim bilgilerine göz atın ya da **support.dell.com** adresini ziyaret edin.

### **DellConnect**

DellConnect, bir Dell hizmet ve desteğinin geniş bantlı bir bağlantı üzerinden bilgisayarınıza erişip, sorununuza tanı koymasını ve sizin süpervizörlüğünüzde onarılmasını sağlayan basit bir çevrimiçi erişim aracıdır. Daha fazla bilgi için **support.dell.com** adresine gidip **DellConnect**'i tıklatın.

### <span id="page-43-1"></span>**Çevrimiçi Hizmetler**

Aşağıdaki web sitelerinden Dell ürünleri ve hizmetleri hakkında bilgi alabilirsiniz:

- **• www.dell.com**
- **• www.dell.com/ap** (sadece Asya/Pasifik ülkeleri)
- **• www.dell.com/jp** (sadece Japonya)
- **• www.euro.dell.com** (sadece Avrupa)
- **• www.dell.com/la** (Latin Amerika ve Karayip ülkeleri)
- **• www.dell.ca** (sadece Kanada)

Dell Destek hizmetlerine aşağıdaki web sitelerinden ve e-postayla erişebilirsiniz:

Dell Destek web siteleri

- **• support.dell.com**
- **• support.jp.dell.com** (sadece Japonya)
- **• support.euro.dell.com** (sadece Avrupa)

<span id="page-44-0"></span>Dell Destek e-posta adresleri:

- **• mobile\_support@us.dell.com**
- **• support@us.dell.com**
- **• la-techsupport@dell.com** (sadece Latin Amerika ve Karayip ülkeleri)
- **• apsupport@dell.com** (sadece Asya/ Pasifik ülkeleri)

Dell Pazarlama ve Satış e-posta adresleri

- **• apmarketing@dell.com** (sadece Asya/ Pasifik ülkeleri)
- **• sales\_canada@dell.com** (sadece Kanada)

Anonim dosya aktarım protokolü (FTP)

**• ftp.dell.com**

Kullanıcı olarak oturum açma: Anonim kullanıcı olarak oturum açın ve e-posta adresinizi ve parolanızı kullanın.

### **Sipariş Durumu Otomatik Yanıt Hizmeti**

Siparişinizle ilgili durumu kontrol etmek için veya siparişinizle ilgili eksik, yanlış parça ya da yanlış fatura gibi bir sorunla karşılaştığınızda Dell'le bağlantı kurun ([45](#page-46-1) sayfadaki "Dell'e Başvurma" bölümüne bakın ya da **support.dell.com adresine gidin.)**

**K** NOT: Görüsme sırasında faturanızı veya irsaliyeyi yanınızda bulundurun.

### **Ürün Bilgileri**

Dell'de bulunan diğer ürünler hakkında bilgi almanız gerekirse veya sipariş vermek isterseniz, **www.dell.com** adresinden Dell web sitesini ziyaret edin. Bölgenizden arayabileceğiniz telefon numarasını öğrenmek veya bir satış temsilcisiyle görüşmek için, bkz. "Dell'e Başvurma" sayfa [45](#page-46-1).

### **Garanti Altındaki ya da Kredi İle Satın Alınan Ürünleri Onarım İçin Gönderme**

Onarım veya değiştirilmek üzere gönderilecek tüm parçaları aşağıda belirtilen şekilde hazırlayın:

**1.** Dell'i arayıp İade Edilen Ürün Yetki Numarası alın ve bu numarayı kutunun üstüne kolayca ve açıkça görünecek şekilde yazın.

- <span id="page-45-0"></span>**Z NOT: Bölgenizde aravabileceğiniz** telefon numarası için [45](#page-46-1) sayfadaki "Dell'e Başvurma" adlı bölüme bakın.
- **2.** Kutuya faturanın bir kopyasını ve iade nedenini belirten bir mektup ekleyin.
- **3.** Yaptığınız sınamaları ve Dell Diagnostic programı tarafından bildirilen hata mesajlarını ([33](#page-34-1) sayfadaki "Dell Diagnostics programı" adlı bölüme bakın) gösteren Tanı Denetim Listesi'nin ([45](#page-46-2) sayfadaki "Tanı Denetim Listesi" adlı bölüme bakın) bir kopyasını ekleyin.
- **4.** Gönderilen parça değiştirilecekse, parçaya ait tüm aksesuarları da (elektrik kabloları, yazılımlar, kılavuzlar vb.) gönderin.
- **5.** İade edilecek malzemeyi orijinal (veya eşdeğer) paketleme malzemesine koyun.
- 

**NOT:** Gönderim masrafları size aittir. Ayrıca, iade edilen tüm ürünlerin sigortalanması sizin sorumluluğunuzdadır ve Dell'e gönderilmesi sırasında hasar riskini dikkate almanız gerekir. Teslimde Ödeme (C.O.D.) paketleri kabul edilmemektedir.

**NOT:** Yukarıdaki gereklerin herhangi biri yerine getirilmeden yapılan iadeler Dell'in teslim masası tarafından geri çevrilecek ve size iade edilecektir.

### <span id="page-45-1"></span>**Aramadan Önce**

**NOT:** Görüşme sırasında Hızlı Servis Kodu yanınızda olmalıdır. Bu kod Dell'in otomatik destek telefon sisteminin çağrınızı daha doğru yönlendirmesine yardımcı olur. Size Servis Etiketiniz de sorulabilir (Ekran camının altına yerleştilmiş etikettir. Görmek için ekranı 40° yatırın).

Aşağıdaki Tanı Denetim Listesi'ni doldurmayı unutmayın. Mümkünse, yardım almak üzere Dell'i aramadan önce bilgisayarınızı açın ve bilgisayarınızdaki veya yakınındaki bir telefonu kullanın. Sizden klavyeyi kullanarak bazı komutlar girmeniz, işlemler sırasında ayrıntılı bilgi iletmeniz veya sadece bilgisayarın kendisinde yapılabilecek sorun giderme işlemlerini yapmanız istenebilir. Bilgisayarınızın belgelerini hazır bulundurun.

#### <span id="page-46-2"></span><span id="page-46-0"></span>**Tanı Denetim Listesi**

- Ad:
- Tarih:
- Adres:
- Telefon numarası:
- Servis Etiketi/Hızlı Servis Kodu, ekran camının altındaki etikette bulunmaktadır. (Görmek için ekranı 40° yatırın):
- İade Edilen Ürün Yetki Numarası (Dell destek teknisyeni tarafından verildiyse):
- İşletim sistemi ve sürümü:
- Aygıtlar:
- Genişleme kartları:
- Ağa bağlı mısınız? Evet/Hayır
- Ağ, sürüm ve ağ adaptörü:
- Programlar ve sürümleri:

Sistemin başlangıç dosyalarını belirlemek için işletim sisteminizin belgelerine bakın. Bilgisayara bir yazıcı bağlıysa, dosyaları

yazdırın. Değilse, Dell'i aramadan önce bu dosyaları okuyun.

- Hata mesajı, uyarı kodu veya tanı kodu:
- Sorunun açıklaması ve gerçekleştirdiğiniz sorun giderme yordamları:

### <span id="page-46-1"></span>**Dell'e Başvurma**

ABD'deki müşterilerimiz 800-WWW-DELL (800-999-3355) numaralı telefonu arayabilir.

**NOT:** Etkin bir Internet bağlantınız yoksa, başvuru bilgilerini satış faturanızda, irsaliyede, fişte veya Dell ürün kataloğunda bulabilirsiniz.

Dell, çeşitli çevrimiçi ve telefonla destek ve hizmet seçenekleri sağlar. Bu hizmetlerin kullanılabilirliği ülkeye ve ürüne göre değişir ve bölgenizde bazı hizmetler verilemiyor olabilir.

#### **Yardım Alma**

Satış, teknik destek veya müşteri hizmeti konularında Dell'e başvurmak için:

- **1. support.dell.com** sitesini ziyaret edin.
- **2.** Sayfanın altındaki **Ülke/Bölge Seçin** açılan menüsünden ülkenizi veya bölgenizi seçin.
- **3.** Sayfanın sol tarafındaki **Bizimle Bağlantı Kurun**'u tıklatın.
- **4.** Gereksiniminize uygun hizmet veya destek bağlantısını seçin.
- **5.** Size en uygun Dell'e başvurma yöntemini seçin.
- **NOT:** Aramadan önce teknik destek için Tanı Denetim Listesi'ni doldurun ([45](#page-46-2) sayfadaki "Tanı Denetim Listesi'ne"bakın).

# <span id="page-48-0"></span>**Daha fazla Bilgi ve Kaynak Bulma**

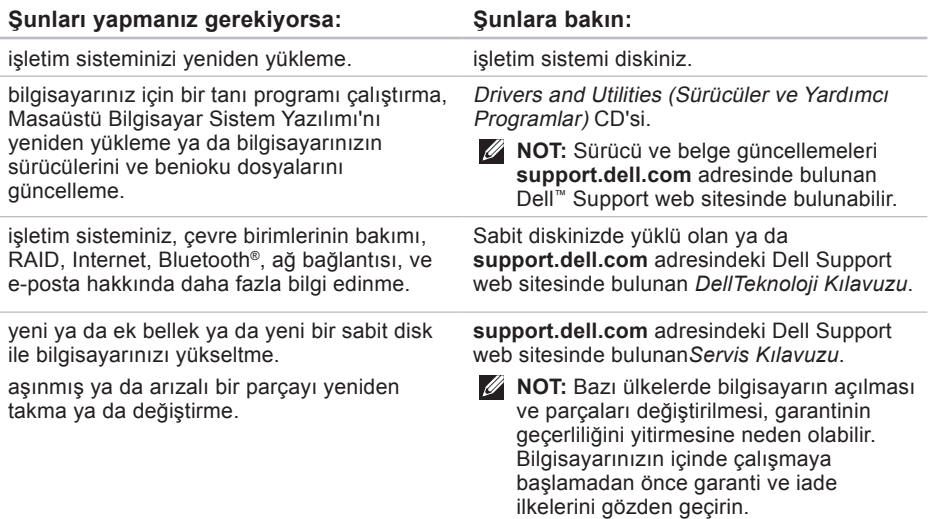

<span id="page-49-0"></span>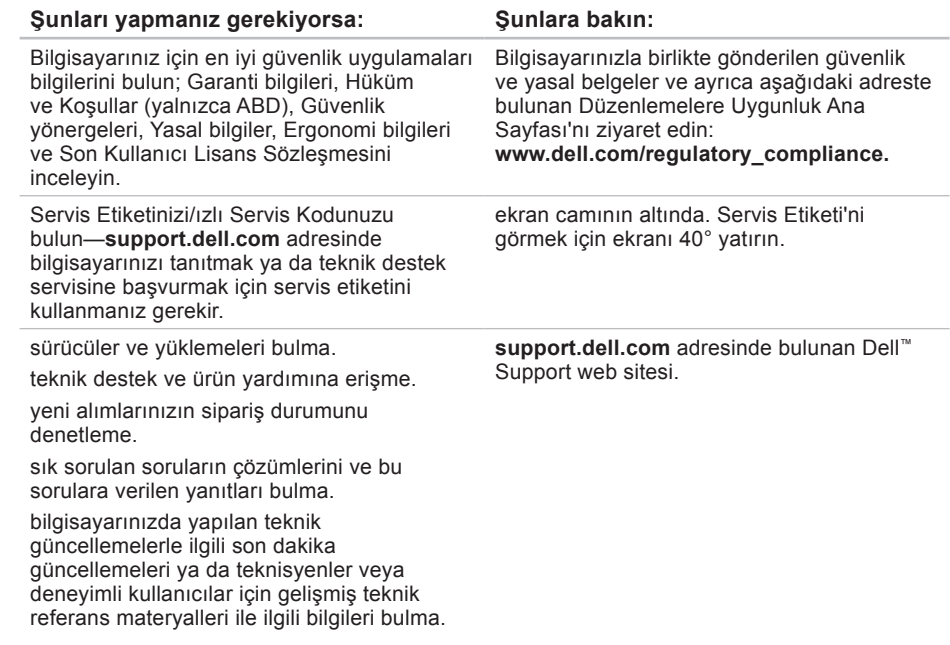

#### <span id="page-50-1"></span><span id="page-50-0"></span>**Sistem modeli**

Studio One 1909

Bu bölümde bilgisayarınızı kurarken, sürücülerini güncellerken ya da bilgisayarınızı yükseltirken ihtiyacınız olabilecek bilgiler verilmektedir.

 $\mathscr{D}$ 

**NOT:** Özellikler bölgeye göre değişebilir. Bilgisayarınızın yapılandırması hakkında daha fazla bilgi için **Başlat** → **Yardım ve Destek** öğesini tıklatın ve bilgisayarınız hakkındaki bilgileri gösteren seçimi yapın.

#### **İşlemci**

Intel® Core™2 Duo

Intel Core2 Quad

Intel Celeron®

Intel Celeron Çift Çekirdekli

#### **Sürücüler ve aygıtlar**

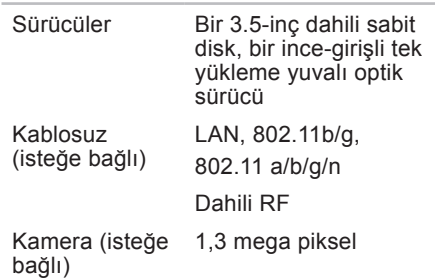

<span id="page-51-0"></span>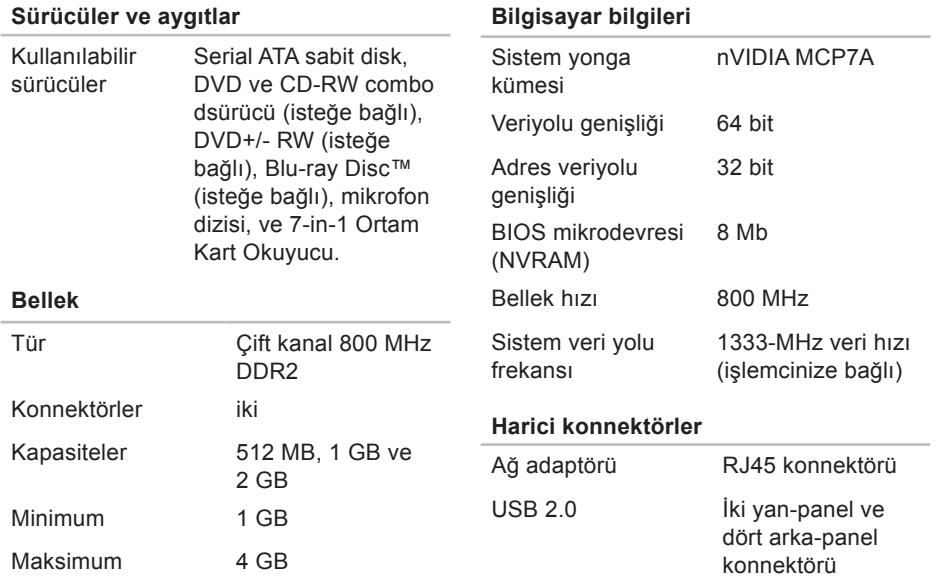

<span id="page-52-0"></span>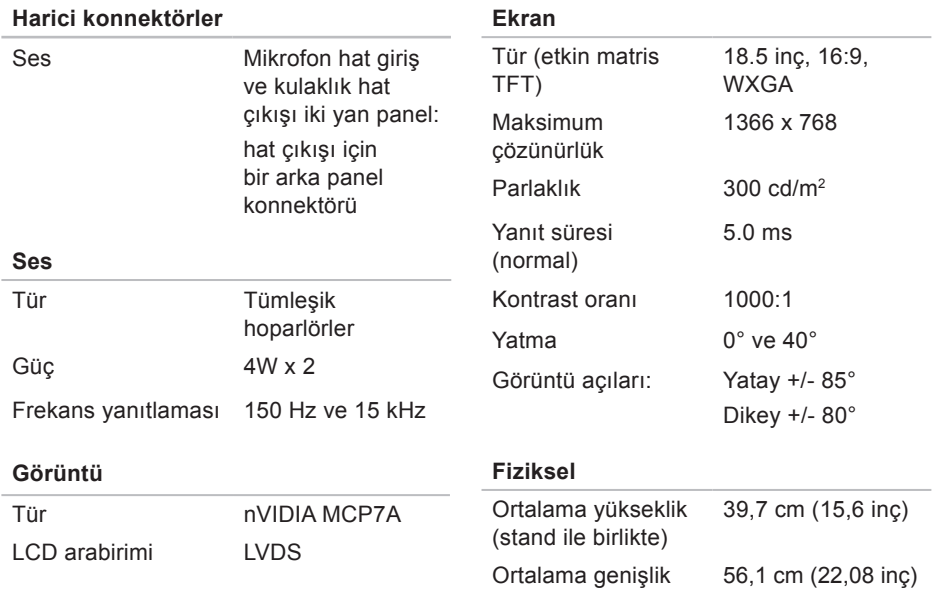

<span id="page-53-0"></span>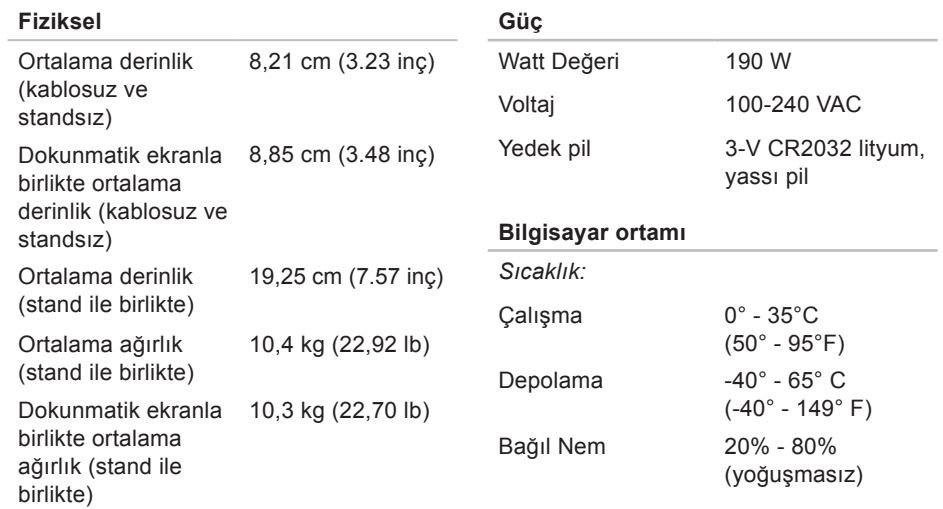

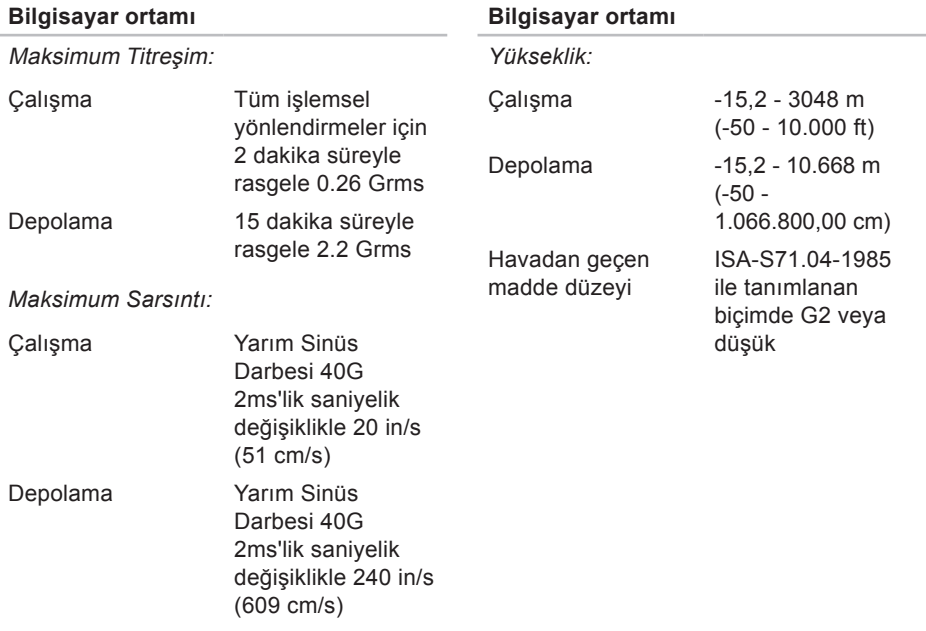

# <span id="page-55-0"></span>**Ek**

Bu belgedeki bilgiler aşağıda listelenen ürünleride onaylamaktadır:

- Dell™ Studio One 1909
- Dell™ Studio One 19

### **Macrovision Ürün Bildirimi**

Bu ürün Macrovision Corporation ve diğer hak sahipleri tarafından sahip olunan bazı ABD patent yöntem iddiaları ve diğer fikri mülkiyet hakları tarafından korunan telif hakkı koruma teknolojisini içerir. Bu telif hakkı koruma teknolojisinin kullanım yetkisi Macrovision Corporation tarafından verilmelidir ve Macrovision Corporation tarafından başka türlü bir yetki verilmediyse, yalnızca ev için ve diğer sınırlı görüntüleme kullanımları için amaçlanmalıdır. Tersine mühendislik ya da demonte etme yasaktır.

# <span id="page-56-0"></span>**Dizin**

### **A**

ağ bağlantısı sabitleme **[25](#page-26-0)** ağ hızı sınama **[25](#page-26-0)** ağ konnektörü yer **[16](#page-17-0)**

#### **B**

bağlama çevirmeli bağlantıyı kullanma **1[0](#page-11-0)** DSL aracılığıyla **[1](#page-11-0)0** isteğe bağlı ağ kablosu **[6](#page-7-0)** kablosuz klavye **[7](#page-8-0)** WLAN aracılığıyla **[1](#page-11-0)0** bağlantı noktaları ve konnektörler **[50](#page-51-0)**

#### bellek

minimum ve maksimum **[50](#page-51-0)** bellek desteği **[50](#page-51-0)** bellek sorunları çözme **[27](#page-28-0)** bilgisayar ağırlıklar ve boyutlar **[5](#page-52-0)1** bilgisayar bilgileri **[50](#page-51-0)** bilgisayarın kapasitesi **2[1](#page-22-0)** bilgisayar, kurma [5](#page-6-0) bilgisayar ortamı **[52](#page-53-0)**

### **C**

CD'ler, oynama ve yaratma **[2](#page-22-0)1**

#### **Dizin**

### **D**

daha fazla bilgi edinme **[47](#page-48-0)** DellConnect **[42](#page-43-0)** Dell Destek Merkezi **[30](#page-31-0)** Dell destek web sitesi **[48](#page-49-0)** Dell Diagnostics **[33](#page-34-0)** Dell Dokunmatik Alan **1[8](#page-19-0)** Dell'e çevrimiçi başvurma **[45](#page-46-0)** Dell Factory Image Restore **[3](#page-37-0)6** Dell'i arama **[44](#page-45-0)** Dell Teknoloji Kılavuzu daha fazla bilgi için **[47](#page-48-0)** destek e-posta adresleri **[43](#page-44-0)** destek siteleri dünya genelinde **[42](#page-43-0)** dokunmatik ekran **1[8](#page-19-0)** dokunmatik ekran hareketler hareketler multi-touch hareketleri **[1](#page-20-0)9**

Donanım Sorun Giderici **[33](#page-34-0)** donanım sorunları tanılama **[33](#page-34-0)** DVD'ler, oynama ve yaratma **2[1](#page-22-0)**

### **E**

e-posta adresleri teknik destek için **[43](#page-44-0)**

#### **F**

fabrika imajını geri yükleme **[37](#page-38-0)** fiziksel özellikler **[5](#page-52-0)1** FTP oturumu açma, anonim **[43](#page-44-0)**

#### **G**

garanti kapsamındaki iadeler **[43](#page-44-0)** genişleme veriyolu **[5](#page-52-0)1** giriş konnektörü **1[5](#page-16-0)** güç düğmesi ve ışık **1[5](#page-16-0)** güç özellikleri **[52](#page-53-0)** güç sorunları, çözme **[2](#page-27-0)6**

### **H**

hareketler **[1](#page-20-0)9** hava akışı, sağlama **[5](#page-6-0)** havalandırma, sağlama **[5](#page-6-0)**

### **I**

İnternet bağlantısı **[9](#page-10-0)** işlemci **[49](#page-50-0)** ISP

İnternet Servis Sağlayıcı **[9](#page-10-0)**

### **K**

kablosuz ağ bağlantısı **[25](#page-26-0)** kablosuz fare ve klavye yeniden bağlanma **[24](#page-25-0)** kablosuz senkronizasyon düğmesi **[16](#page-17-0)** kaynaklar, daha fazla **[47](#page-48-0)** konnektörler arkadan görünüm **[1](#page-15-0)4**

kulaklık ön konnektör **[1](#page-14-0)3**, **1[5](#page-16-0)** kurulum, başlamadan önce **[5](#page-6-0)**

#### **M**

Memory Stick okuyucu **1[4](#page-15-0)** mikrofon konnektörü **[1](#page-16-0)5** MMC **1[4](#page-15-0)** Multi Media Card okuyucu **1[4](#page-15-0)** müşteri hizmetleri **[42](#page-43-0)**

### **O**

ön taraftaki konnektörler **1[2](#page-13-0)** ortam kart okuyucusu **[1](#page-15-0)4** özelleştirme masaüstünüz **[2](#page-22-0)1** özellikler **[49](#page-50-0)**

#### **Dizin**

### **S**

sabit disk etkinliği ışığı **[1](#page-16-0) 5** SD kart okuyucusu **[1](#page-15-0) 4** ses **5 [1](#page-52-0)** Sistem Geri Yükleme **3 [6](#page-37-0)** sistem iletileri **3 [1](#page-32-0)** sorunlar, çözme **2 [3](#page-24-0)** sorunları çözme **2 [3](#page-24-0)** sürücüler ve aygıtlar **4 [9](#page-50-0)** sürücüler ve yüklemeler **[4](#page-49-0) 8**

#### **T**

teknik destek **[4](#page-43-0) 2**

#### **U**

ürünler bilgi ve satın alma **[4](#page-44-0) 3** ürünleri gönderme iade ya da onarım için **[4](#page-44-0) 3**  $USB 2.0$ arka konnektörler **[1](#page-15-0) 4**, **[1](#page-17-0) 6**

#### **W**

Windows'u yeniden yükleme **3 [6](#page-37-0)** Windows Vista ® Program Uyumluluk Sihirbazı **[2](#page-29-0) 8** yeniden yükleme **[4](#page-41-0) 0** Windows, yeniden yükleme **[3](#page-37-0) 6**

### **X**

xD-Picture Kart okuyucu **[1](#page-15-0) 4**

#### **Y**

yardım yardım ve destek alma **[4](#page-42-0) 1** yazılım özellikleri **[2](#page-22-0) 1** yazılım sorunları **[2](#page-28-0) 7** yedeklemeler yaratma **[2](#page-23-0) 2**

**Dizin** 

yeniden sistem kurulumu seçenekleri **[3](#page-37-0)6** yonga kümesi **[50](#page-51-0)** yönlendirme **1[9](#page-20-0)**

İrlanda'da basılmıştır.

www.dell.com | support.dell.com

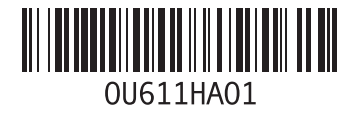